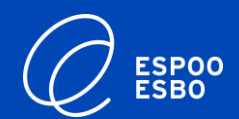

# **Booking attendance times at eVaka Instruction for guardians**

21/03/2022

eVaka team

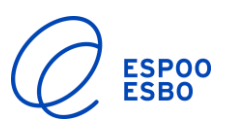

#### **1. Booking calendar for guardians**

- Booking attendance times for your child
- Reporting your child's absences

#### **2. Booking calendar for guardians in the mobile app**

- Booking attendance times for your child in the mobile app
- Reporting your child's absences in the mobile app

# In this instruction: **In this instruction: Booking calendar for guardians**

➢ Sign in to eVaka at <https://espoonvarhaiskasvatus.fi/>

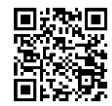

 $\triangleright$  At the top of the front page you will see a header 'Calendar'

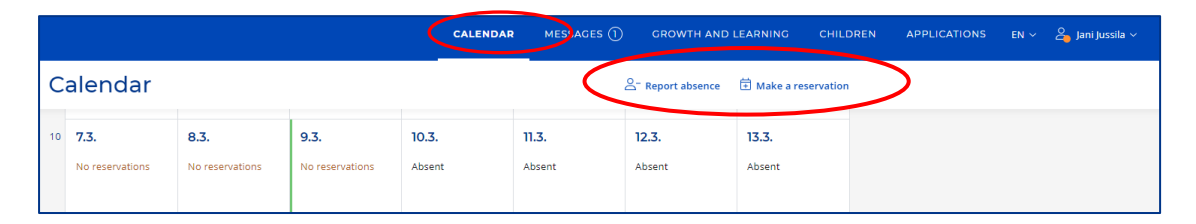

➢ In the eVaka calendar, you can report your child's absences and book attendance times for your child.

 $\overleftrightarrow{\mathbf{H}}$  Make a reservation  $2$ -Report absence

 $\triangleright$  If your family includes several children who are in daycare, the calendar will show all of their information.

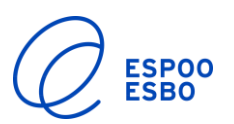

### **Booking attendance times for your child**

- ➢ **Attendance times must be booked by 6 pm on Monday of the previous week, after which time the reservations will be locked and can only be altered by staff. Before the reservations are locked, you can change them by making a new reservation for the selected date(s). The new reservation will replace a previously made one.**
- ➢ Click 'Make a reservation' to open a pop-up window.
- $\triangleright$  In the pop-up window, select:
	- The children for whom you want to make a reservation
		- o Select the children
	- Repetition:
		- o Select Daily / Weekly / Irregular
	- Validity of the reservation
		- The dates for which you want to make reservations
	- Time

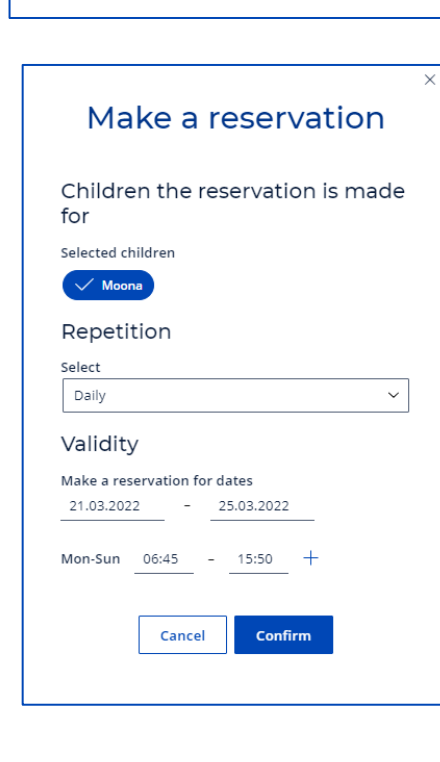

**司 Make a reservation** 

8- Report absence

 $\triangleright$  The calendar will display the attendance times booked for your child as follows:

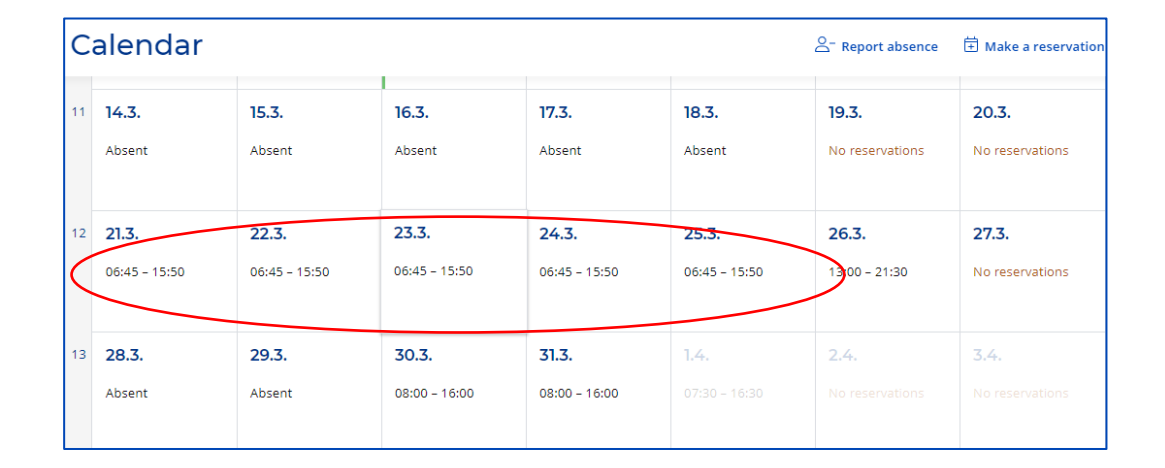

 $\triangleright$  Click on a date on the calendar to open a pop-up window that displays the reservation for that date and the actual hours your child spent in daycare that day.

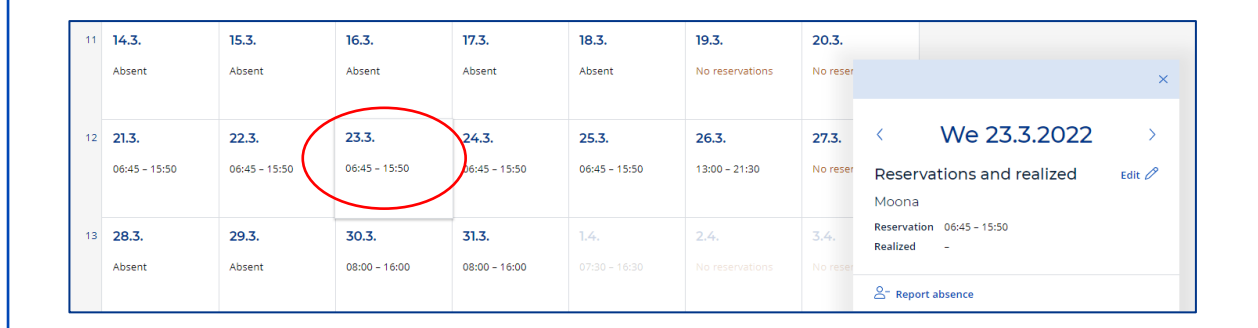

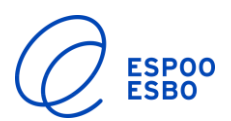

# **Reporting your child's absence**

➢ Click 'Report absence' to open a pop -up window.

 $2$ <sup>-</sup> Report absence  $\overleftrightarrow{\mathbf{H}}$  Make a reservation

- $\triangleright$  In the pop-up window, select:
	- The child whose absence you want to report
	- Time of absence
	- Reason for absence
		- o Illness
		- o Absence = holidays, days off
		- $\circ$  Shift work absence = recurring days off in accordance with shift work agreement (not holidays or other days off)

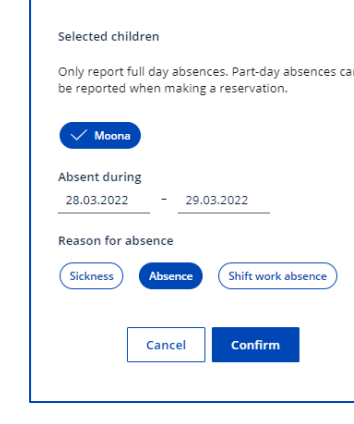

Report absence

#### ➢ The calendar will display the child 's absence as follows:

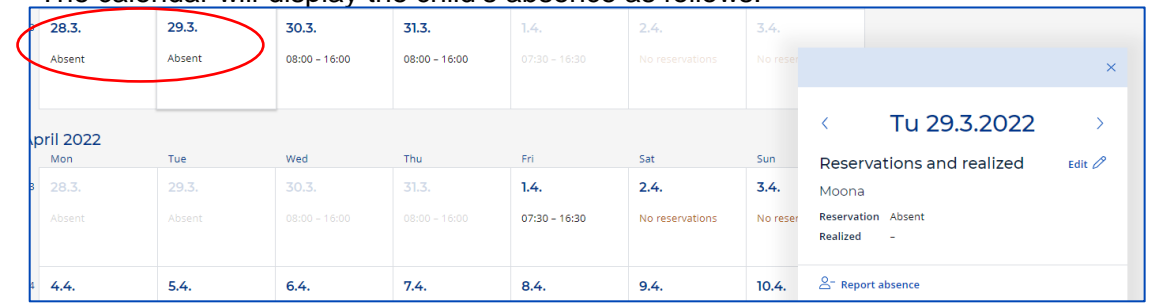

#### **Mobile booking calendar for the guardian Booking attendance times for your**

1. Sign in to eVaka https://espoonvarhaiskasvatus.fi/

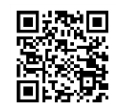

2. Open the menu from the top corner and select 'Calendar' from the next view.

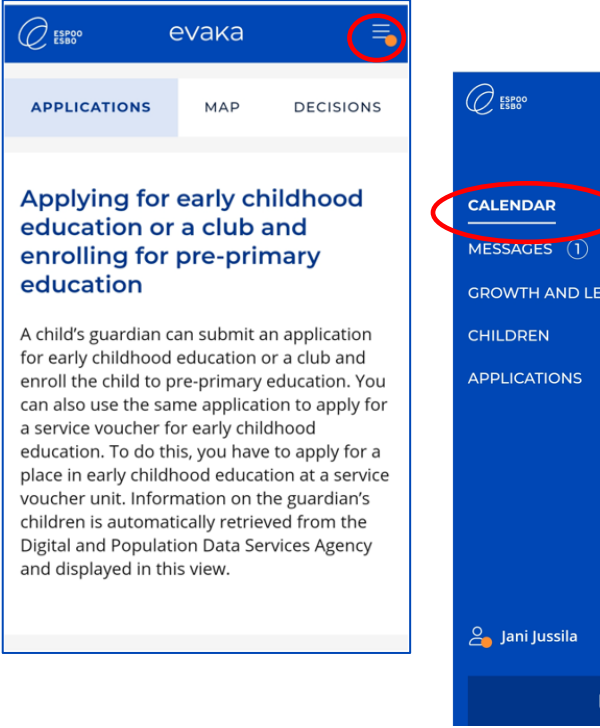

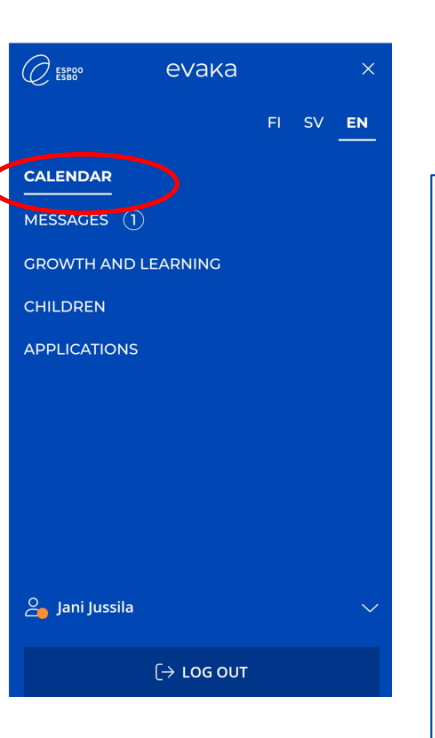

➢ **Attendance times must be booked by 6 pm on Monday of the previous week, previously made one.**

3. In the calendar view, you can report your child's absences and book attendance times for your child.

 $\mathcal{O}_{\textrm{\tiny{ESRO}}}$ 

 $\mathsf{Mo}% _{\mathsf{M}}\left( \mathcal{N}\right) \equiv\mathsf{Mo}_{\mathsf{M}}\left( \mathcal{N}\right)$ 

 $7.3.$ 

Tu

 $8.3.$ 

We

 $9.3.$ 

Th

Fr

 $11.3.$ 

Sa

Su

 $10.3.$ 

evaka

Week 10

No reservations

No reservations

No reservations

Absent

Absent

Absent  $12.3.$ 

Absent  $13.3.$ 

+ Reservation / Absence

- **after which time the reservations will be locked and can only be altered by staff. Before the reservations are locked, you can change them by making a new reservation for the selected date(s). The new reservation will replace a**
- ➢ Click 'Make a reservation' to open the reservation view.

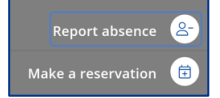

- $\triangleright$  In the reservation view, select:
	- The child for whom you want to make a reservation
	- Repetition:

**child on mobile**

- o Daily / Weekly / Irregular
- The dates for which you want to make reservations
- Time

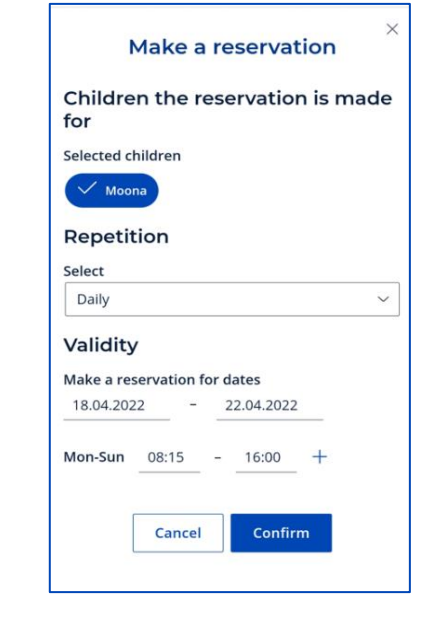

The calendar will display the attendance times reserved for your child as follows:

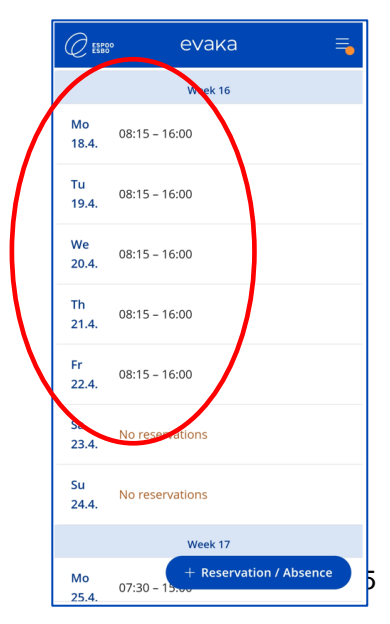

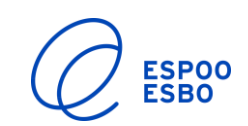

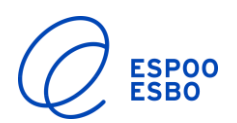

# **Reporting your child's absences on mobile**

➢ Click 'Report absence' to open the 'Report absence' view.

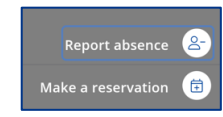

- $\triangleright$  In the Report an absence view, select:
	- The child whose absence you want to report
	- Time of absence
	- Reason for absence
		- o Illness
		- o Absence = holidays, days off
		- $\circ$  Shift work absence = recurring days off in accordance with shift work agreement (not holidays or other days off)

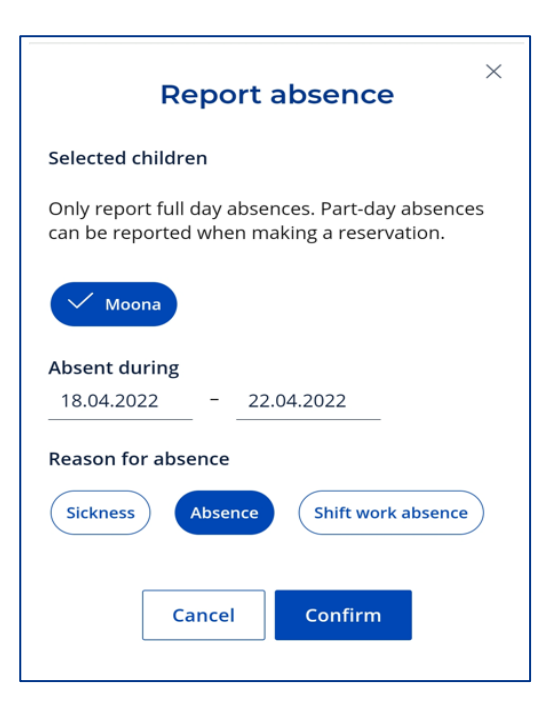

 $\triangleright$  The calendar will display the child's absence as follows:

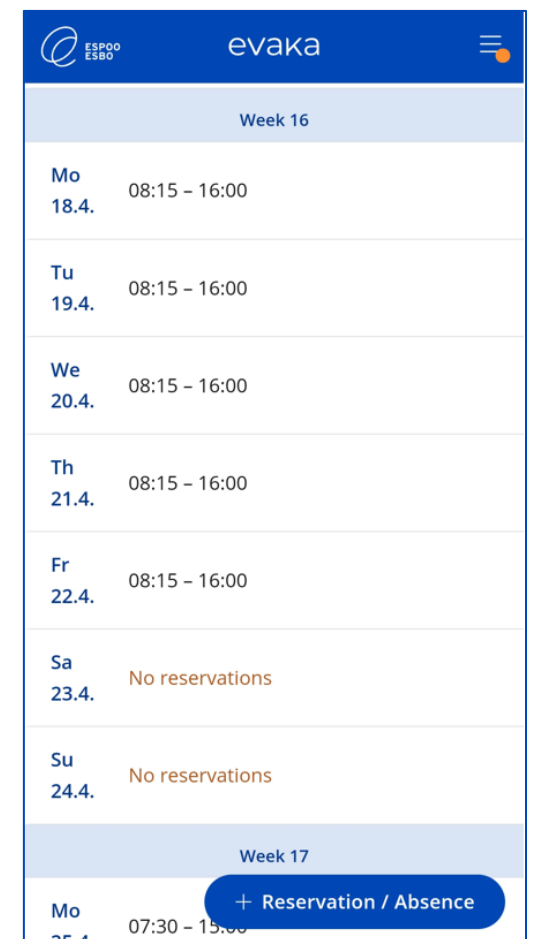